#### MikroTik RouterOS Training Class

#### **MTCNA**

May 4-8 2013 Qom, IRAN

NikanNetwork

Vahid Shahbazian

http://www.nikannetwork.com

www.LearnMikroTik.ir

#### Schedule

Training day: 9AM - 5PM

• 30 minute Breaks: 10:30AM and 3PM

1 hour Lunch: 12:30PM

2

#### Course Objective

- Overview of RouterOS software and RouterBoard capabilities
- Hands-on training for MikroTik router configuration, maintenance and basic troubleshooting

#### About MikroTik

- Router software and hardware manufacturer
- Products used by ISPs, companies and individuals
- Make Internet technologies faster, powerful and affordable to wider range of users

.

#### MikroTik's History

• 1995: Established

• 1997: RouterOS software for x86 (PC)

• 2002: RouterBOARD is born

2006: First MUM

5

#### Where is MikroTik?

- www.mikrotik.com
- www.routerboard.com
- Riga, Latvia, Northern Europe, FII

6

# Where is MikroTik? Latvia Turkey

#### Introduce Yourself

- Please, introduce yourself to the class
  - Your name
  - Your Company
  - Your previous knowledge about RouterOS
     (?)
  - Your previous knowledge about networking
     (2)
  - What do you expect from this course? (?)
- Please, remember your class XY number.

#### MikroTik RouterOS

#### What is RouterOS?

- RouterOS is an operating system that will make your device:
  - a dedicated router
  - a bandwidth shaper
  - a (transparent) packet filter
  - any 802.11a,b/g,n wireless device

10

#### What is RouterOS?

- The operating system of RouterBOARD
- Can be also installed on a PC

11

#### What is RouterBOARD?

- Hardware created by MikroTik
- Range from small home routers to carrier-class access concentrators

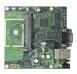

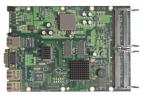

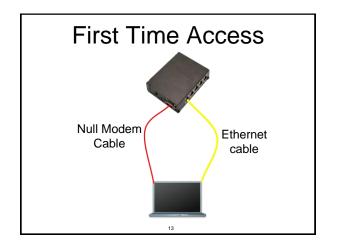

#### Winbox

- The application for configuring RouterOS
- It can be downloaded from

www.mikrotik.com

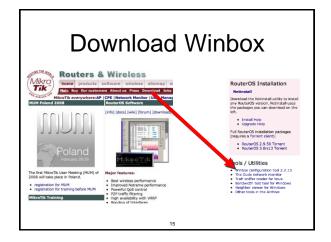

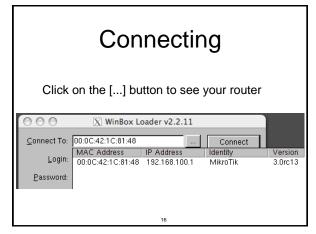

#### Communication

- Process of communication is divided into seven layers
- Lowest is physical layer, highest is application layer

17

Application
Presentation
Session
Transport
Network
Data Link
Physical

#### MAC address

- It is the unique physical address of a network device
- It's used for communication within LAN
- Example: 00:0C:42:20:97:68

**IP** 

- It is logical address of network device
- It is used for communication over networks
- Example: 159.148.60.20

20

#### **Subnets**

- Range of logical IP addresses that divides network into segments
- Example: 255.255.255.0 or /24

21

#### **Subnets**

- Network address is the first IP address of the subnet
- Broadcast address is the last IP address of the subnet
- They are reserved and cannot be used

22

| CIDR | Subnet<br>Mask  | Available<br>Hosts |
|------|-----------------|--------------------|
| /32  | 255.255.255.255 |                    |
| /30  | 255.255.255.252 | 4-2                |
| /29  | 255.255.255.248 | 8-2                |
| /28  | 255.255.255.240 | 16-2               |
| /27  | 255.255.255.224 | 32-2               |
| /26  | 255.255.255.192 | 64-2               |
| /25  | 255.255.255.128 | 128-2              |
| /24  | 255.255.255.0   | 256-2              |
|      | 23              |                    |

#### Selecting IP address

- Select IP address from the same subnet on local networks
- Especially for big network with multiple subnets

### Selecting IP address Example

- Clients use different subnet masks /25 and /26
- A has 192.168.0.200/26 IP address
- B use subnet mask /25, available addresses 192.168.0.129-192.168.0.254
- B should not use 192.168.0.129-192.168.0.192
- B should use IP address from 192.168.0.193 -192.168.0.254/25

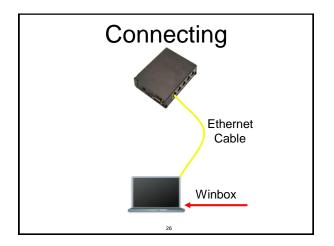

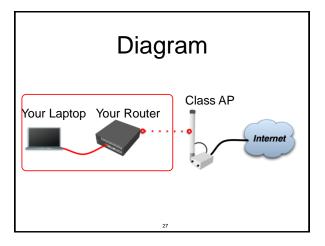

#### Laptop - Router

- Disable any other interfaces (wireless) in your laptop
- Set 192.168.X.1 as IP address
- Set 255.255.255.0 as Subnet Mask
- Set 192.168.X.254 as Default Gateway

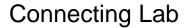

- Click on the Mac-Address in Winbox
- Default username "admin" and no password

---

#### Laptop - Router

- Connect to router with MAC-Winbox
- Add 192.168.X.254/24 to Ether1

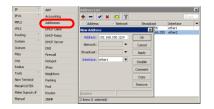

30

#### Laptop - Router

- Close Winbox and connect again using IP address
- MAC-address should only be used when there is no IP access

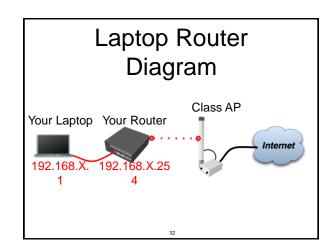

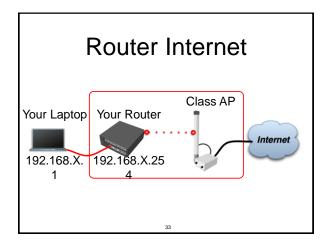

#### Router - Internet

- The Internet gateway of your class is accessible over wireless - it is an AP (access point)
- To connect you have to configure the wireless interface of your router as a station

34

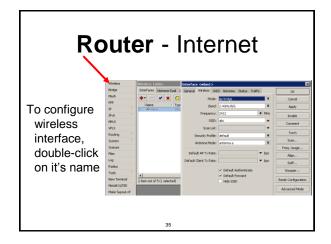

#### Router - Internet

- To see available AP use **scan** button
- Select MTCNAclass and click on connect
- Close the scan window
- You are now connected to AP!
- Remember class SSID MTCNAclass

#### Router - Internet

- The wireless interface also needs an IP address
- The AP provides automatic IP addresses over DHCP
- You need to enable DHCP client on your router to get an IP address

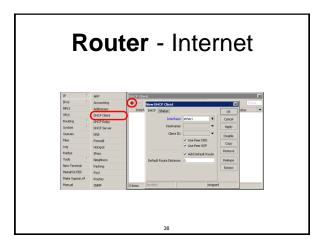

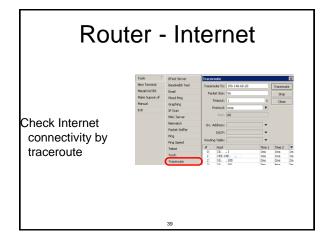

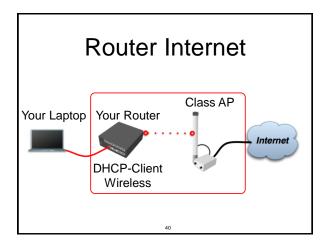

#### Laptop - Internet

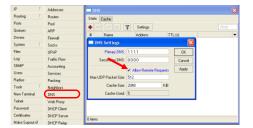

Your router too can be a DNS server for your local network (laptop)

41

#### Laptop - Internet

- Tell your Laptop to use your router as the DNS server
- Enter your router IP (192.168.x.254) as the DNS server in laptop network settings

42

#### Laptop - Internet

- Laptop can access the router and the router can access the internet, one more step is required
- Make a Masquerade rule to hide your private network behind the router, make Internet work in your laptop

43

#### 

10.255.255.255, 172.16.0.0-172.31.255.255,

Private networks include 10.0.0.0-

192.168.0.0-192.168.255.255

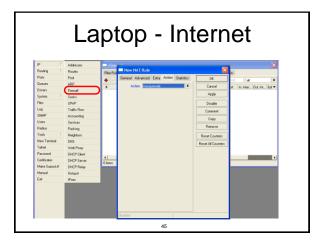

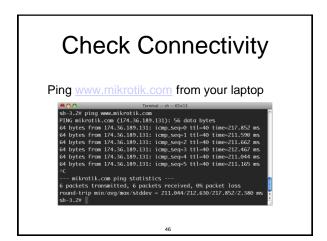

#### What Can Be Wrong

- Router cannot ping further than AP
- Router cannot resolve names
- Computer cannot ping further than router
- Computer cannot resolve names
- Is masquerade rule working
- Does the laptop use the router as default gateway and DNS

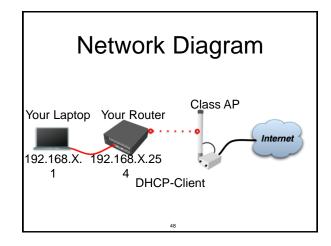

#### **User Management**

- Access to the router can be controlled
- You can create different types of users

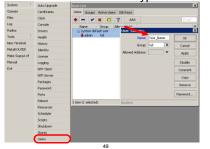

### User Management Lab

- Add new router user with full access
- Make sure you remember user name
- Make admin user as read-only
- Login with your new user

50

### Upgrading Router Lab

- Download packages from ftp://192.168.200.254
- Upload them to router with Winbox
- Reboot the router
- Newest packages are always available on www.mikrotik.com

51

#### **Upgrading Router**

- Use combined RouterOS package
- Drag it to the Files window

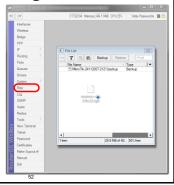

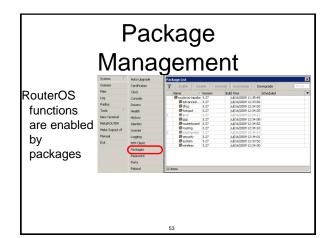

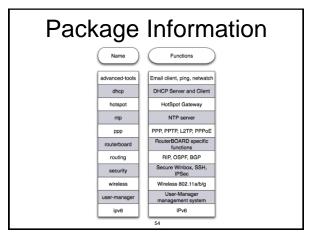

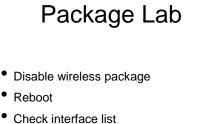

Enable wireless package

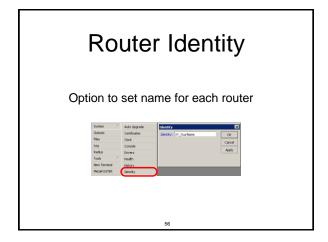

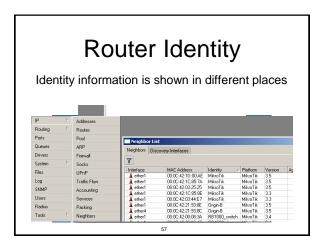

#### Router Identity Lab

Set your number + your name as router identity

58

#### **NTP**

- Network Time Protocol, to synchronize time
- NTP Client and NTP Server support in RouterOS

#### Why NTP

- To get correct clock on router
- For routers without internal memory to save clock information
- For all RouterBOARDs

60

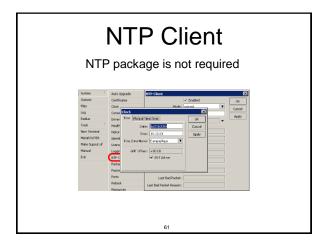

#### Configuration Backup

- You can backup and restore configuration in the Files menu of Winbox
- Backup file is not editable

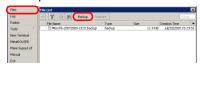

62

#### Configuration Backup

- Additionally use export and import commands in CLI
- Export files are editable
- Passwords are not saved with export

/export file=conf-august-2009
/ ip firewall filter export file=firewall-aug-2009
/ file print
/ import [Tab]

63

#### Backup Lab

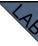

- Create Backup and Export files
- Download them to your laptop
- Open export file with text editor

#### RouterOS License

- All RouterBOARDs shipped with license
- Several levels available, no upgrades
- Can be viewed in system license menu
- License for PC can be purchased from mikrotik.com or from distributors

Soften Ada bygode

Govern
Free
Good
Log
Corolin
Haalah
Nate COURS
Healah
Nate Course
House
Tools
Healah
Nate Course
House
House
House
House
House
House
House
House
House
House
House
House
House
House
House
House
House
House
House
House
House
House
House
House
House
House
House
House
House
House
House
House
House
House
House
House
House
House
House
House
House
House
House
House
House
House
House
House
House
House
House
House
House
House
House
House
House
House
House
House
House
House
House
House
House
House
House
House
House
House
House
House
House
House
House
House
House
House
House
House
House
House
House
House
House
House
House
House
House
House
House
House
House
House
House
House
House
House
House
House
House
House
House
House
House
House
House
House
House
House
House
House
House
House
House
House
House
House
House
House
House
House
House
House
House
House
House
House
House
House
House
House
House
House
House
House
House
House
House
House
House
House
House
House
House
House
House
House
House
House
House
House
House
House
House
House
House
House
House
House
House
House
House
House
House
House
House
House
House
House
House
House
House
House
House
House
House
House
House
House
House
House
House
House
House
House
House
House
House
House
House
House
House
House
House
House
House
House
House
House
House
House
House
House
House
House
House
House
House
House
House
House
House
House
House
House
House
House
House
House
House
House
House
House
House
House
House
House
House
House
House
House
House
House
House
House
House
House
House
House
House
House
House
House
House
House
House
House
House
House
House
House
House
House
House
House
House
House
House
House
House
House
House
House
House
House
House
House
House
House
House
House
House
House
House
House
House
House
House
House
House
House
House
House
House
House
House
House
House
House
House
House
House
House
House
House
House
House
House
House
House
House
House
House
House
House
House
House
House
House
House
House
House
House
House
House
House
House
House
House
House
Hous

# Obtain License \*\*TREE | Prince | Prince | Prince | Prince | Prince | Prince | Prince | Prince | Prince | Prince | Prince | Prince | Prince | Prince | Prince | Prince | Prince | Prince | Prince | Prince | Prince | Prince | Prince | Prince | Prince | Prince | Prince | Prince | Prince | Prince | Prince | Prince | Prince | Prince | Prince | Prince | Prince | Prince | Prince | Prince | Prince | Prince | Prince | Prince | Prince | Prince | Prince | Prince | Prince | Prince | Prince | Prince | Prince | Prince | Prince | Prince | Prince | Prince | Prince | Prince | Prince | Prince | Prince | Prince | Prince | Prince | Prince | Prince | Prince | Prince | Prince | Prince | Prince | Prince | Prince | Prince | Prince | Prince | Prince | Prince | Prince | Prince | Prince | Prince | Prince | Prince | Prince | Prince | Prince | Prince | Prince | Prince | Prince | Prince | Prince | Prince | Prince | Prince | Prince | Prince | Prince | Prince | Prince | Prince | Prince | Prince | Prince | Prince | Prince | Prince | Prince | Prince | Prince | Prince | Prince | Prince | Prince | Prince | Prince | Prince | Prince | Prince | Prince | Prince | Prince | Prince | Prince | Prince | Prince | Prince | Prince | Prince | Prince | Prince | Prince | Prince | Prince | Prince | Prince | Prince | Prince | Prince | Prince | Prince | Prince | Prince | Prince | Prince | Prince | Prince | Prince | Prince | Prince | Prince | Prince | Prince | Prince | Prince | Prince | Prince | Prince | Prince | Prince | Prince | Prince | Prince | Prince | Prince | Prince | Prince | Prince | Prince | Prince | Prince | Prince | Prince | Prince | Prince | Prince | Prince | Prince | Prince | Prince | Prince | Prince | Prince | Prince | Prince | Prince | Prince | Prince | Prince | Prince | Prince | Prince | Prince | Prince | Prince | Prince | Prince | Prince | Prince | Prince | Prince | Prince | Prince | Prince | Prince | Prince | Prince | Prince | Prince | Prince | Prince | Prince | Prince | Prince | Prince | Prince | Prince | Prince | Prince | Prince | Prince | Princ

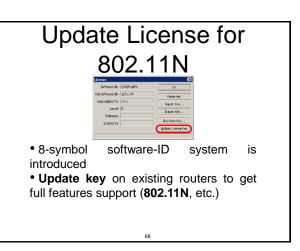

#### Netinstall

- Used for installing and reinstalling RouterOS
- Runs on Windows computers
- Direct network connection to router is required or over switched LAN
- Available at <u>www.mikrotik.com</u>

69

#### Netinstall

- 1.List of routers
- 2.Net Booting
- 3.Keep old configuration
- 4.Packages
- 5.Install

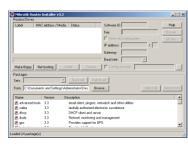

70

#### **Optional Lab**

- Download Netinstall from ftp://192.168.100.254
- Run Netinstall
- Enable Net booting, set address 192.168.x.13
- Use null modem cable and Putty to connect
- Set router to boot from Ethernet

71

#### Summary

#### **Useful Links**

- www.mikrotik.com manage licenses, documentation
- <u>forum.mikrotik.com</u> share experience with other users
- wiki.mikrotik.com tons of examples

73

#### **Firewall**

---

#### **Firewall**

- Protects your router and clients from unauthorized access
- This can be done by creating rules in Firewall Filter and NAT facilities

75

#### Firewall Filter

- Consists of user defined rules that work on the IF-Then principle
- These rules are ordered in Chains
- There are predefined Chains, and User created Chains

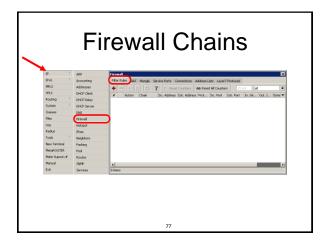

#### Filter Chains

- Rules can be placed in three default chains
  - input (to router)
  - output (from router)
  - forward (trough the router)

78

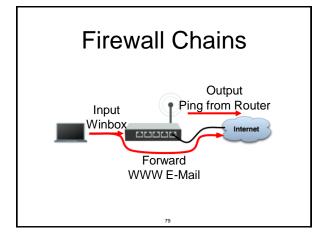

#### Input

- Chain contains filter rules that protect the router itself
- Let's block everyone except your laptop

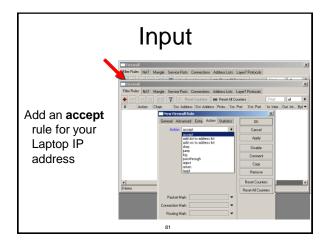

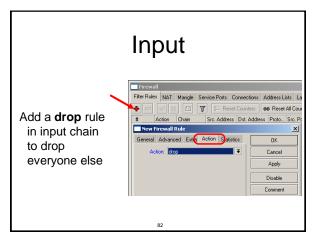

#### Input Lab

- Change your laptop IP address, 192.168.x.yx
- Try to connect. The firewall is working
- You can still connect with MACaddress, Firewall Filter is only for IP

Input

- Access to your router is blocked
- Internet is not working
- Because we are blocking DNS requests as well
- Change configuration to make Internet working

84

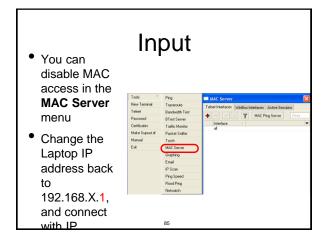

#### Address-List

- Address-list allows you to filter group of the addresses with one rule
- Automatically add addresses by address-list and then block

86

#### Address-List

- Create different lists
- Subnets, separates ranges, one host addresses are supported

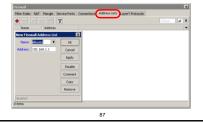

#### Address-List

- Add specific host to address-list
- Specify timeout for temporary service

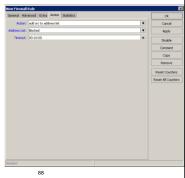

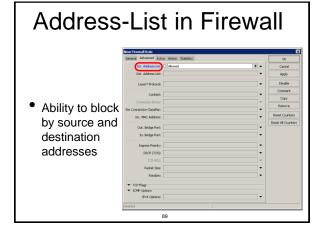

#### Address-List Lab

- Create address-list with allowed IP addresses
- Add accept rule for the allowed addresses

90

#### **Forward**

- Chain contains rules that control packets going trough the router
- Control traffic to and from the clients

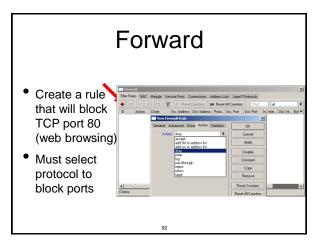

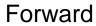

- Try to open www.mikrotik.com
- Try to open <a href="http://192.168.X.254">http://192.168.X.254</a>
- Router web page works because drop rule is for chain=forward traffic

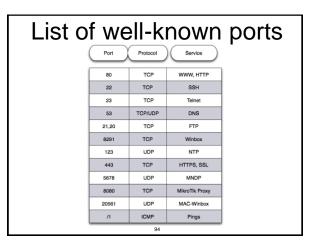

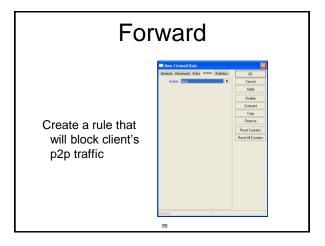

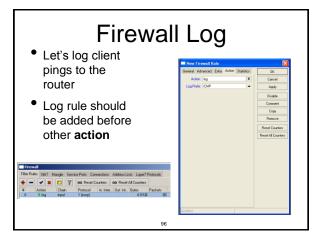

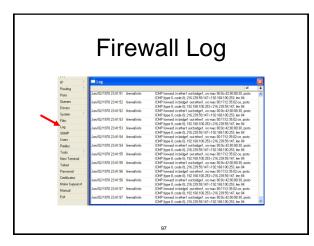

#### Firewall chains

- Except of the built-in chains (input, forward, output), custom chains can be created
- Make firewall structure more simple
- Decrease load of the router

98

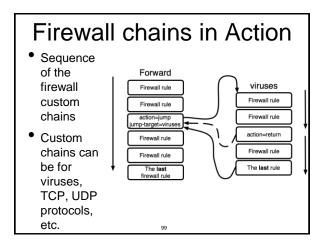

#### Firewall chain Lab

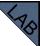

- Download viruses.rsc from router (access by FTP)
- Export the configuration by import command
- Check the firewall

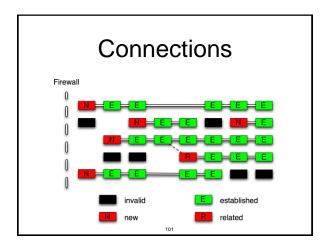

#### **Connection State**

- Advise, drop invalid connections
- Firewall should proceed only new packets, it is recommended to exclude other types of states
- Filter rules have the "connection state" matcher for this purpose

102

#### **Connection State**

- Add rule to drop invalid packets
- Add rule to accept established packets
- Add rule to accept related packets
- Let Firewall to work with **new** packets **only**

103

#### Summary

#### Network Address Translation

isiation

#### **NAT**

- Router is able to change Source or Destination address of packets flowing trough it
- This process is called src-nat or dstnat

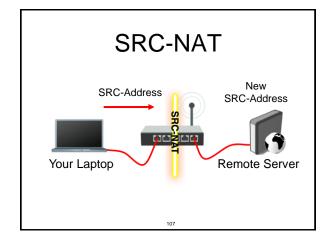

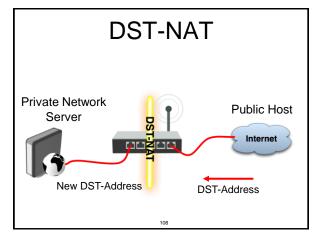

#### **NAT Chains**

- To achieve these scenarios you have to order your NAT rules in appropriate chains: dstnat or srcnat
- NAT rules work on **IF-THEN** principle

109

#### **DST-NAT**

- DST-NAT changes packet's destination address and port
- It can be used to direct internet users to a server in your private network

110

# Web Server 192.168.1.1 Some Computer Internet DST-Address 192.168.1.1:80 DST-Address 207.141.27.45:80

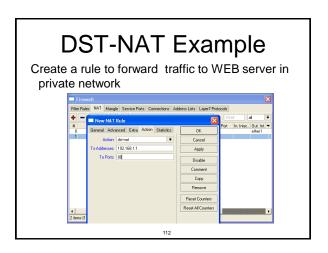

#### Redirect

- Special type of DST-NAT
- This action redirects packets to the router itself
- It can be used for proxying services (DNS, HTTP)

113

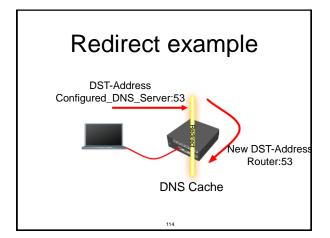

## Redirect Example Let's make local users to

- local users to use Router DNS cache
- Also make rule for udp protocol

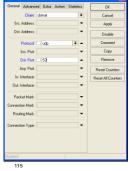

#### **SRC-NAT**

- SRC-NAT changes packet's source address
- You can use it to connect private network to the Internet through public IP address
- Masquerade is one type of SRC-NAT

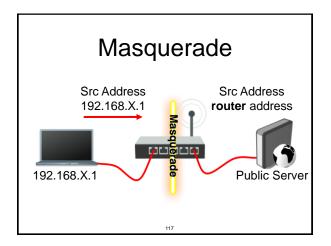

#### **SRC-NAT Limitations**

- Connecting to internal servers from outside is not possible (DST-NAT needed)
- Some protocols require NAT helpers to work correctly

118

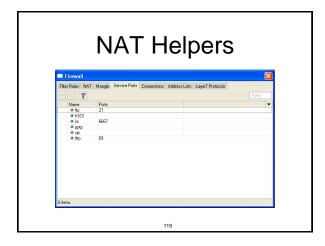

#### Firewall Tips

- Add comments to your rules
- Use Connection Tracking or Torch

#### **Connection Tracking**

- Connection tracking manages information about all active connections.
- It should be enabled for Filter and NAT

121

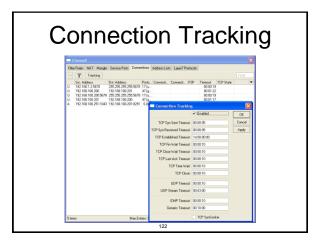

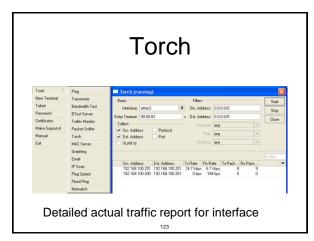

# Firewall Actions Accept Drop Reject Tarpit log add-src-to-address-list(dst) Jump, Return Passthrough

#### **NAT Actions**

- Accept
- DST-NAT/SRC-NAT
- Redirect
- Masquerade
- Netmap

#### Summary

#### **Bandwidth Limit**

#### Simple Queue

- The easiest way to limit bandwidth:
  - client download
  - client upload
  - client aggregate, download+upload

#### Simple Queue

- You must use Target-Address for Simple Queue
- Rule order is important for queue rules

129

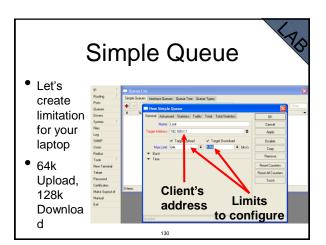

#### Simple Queue

- Check your limits
- Torch is showing bandwidth rate

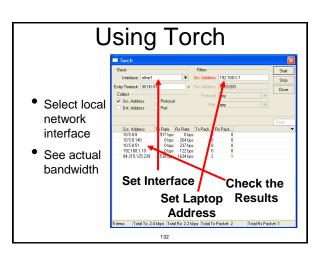

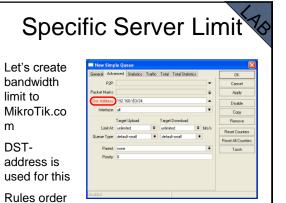

is important

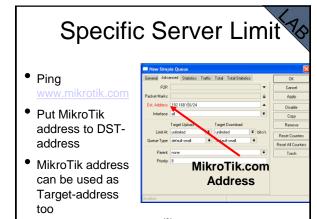

#### Specific Server Limit

- DST-address is useful to set unlimited access to the local network resources
- Target-address and DSTaddresses can be vice versa

can be vice versa

### Bandwidth Test Utility

- Bandwidth test can be used to monitor throughput to remote device
- Bandwidth test works between two MikroTik routers
- Bandwidth test utility available for Windows
- Bandwidth test is available on MikroTik.com

136

### Bandwidth Test on Router

- Set **Test To** as testing address
- Select protocol
- TCP supports multiple connections
- Authentication might be required

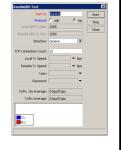

137

#### Bandwidth Server

- Set **Test To** as testing address
- Select protocol
- TCP supports multiple connections
- Authentication might be required

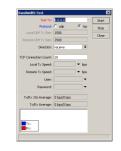

...

# Bandwidth Test • Server should be enabled • It is advised to use enabled Authenticate

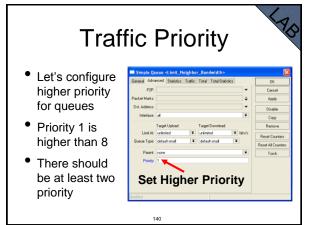

### Simple Queue Monitor

- It is possible to get graph for each queue simple rule
- Graphs show how much traffic is passed through queue

141

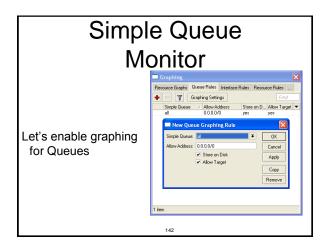

# Simple Queue Monitor Graphs are available on WWW To view graphs http://router\_IP You can give it to your customer Max Disc Destination of the Minute Average http://router\_Outer\_Oute

Advanced Queing

# Mangle

- Mangle is used to mark packets
- Separate different type of traffic
- Marks are active within the router
- Used for gueue to set different limitation
- Mangle do not change packet structure (except DSCP, TTL specific actions)

145

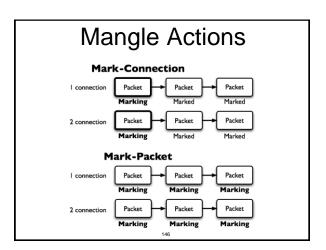

# Mangle Actions

- Mark-connection uses connection tracking
- Information about new connection added to connection tracking table
- Mark-packet works with packet directly
- Router follows each packet to apply mark-packet

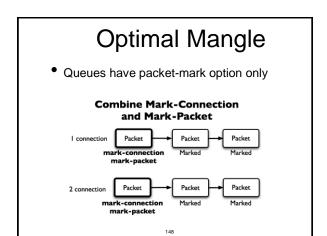

# **Optimal Mangle**

- Mark new connection with markconnection
- Add mark-packet for every markconnection

140

# Mangle Example

- Imagine you have second client on the router network with 192.168.X.55 IP address
- Let's create two different marks (Gold, Silver), one for your computer and second for 192.168.X.55

150

# Mark Connection | The Margh State | Case Adam (States) | Case Adam (States) | Case | Adam (States) | Case | Adam (States) | Case | Adam (States) | Case | Adam (States) | Case | Adam (States) | Case | Adam (States) | Case | Adam (States) | Case | Adam (States) | Case | Adam (States) | Case | Adam (States) | Case | Adam (States) | Case | Adam (States) | Case | Adam (States) | Case | Adam (States) | Case | Adam (States) | Case | Adam (States) | Case | Adam (States) | Case | Adam (States) | Case | Adam (States) | Case | Adam (States) | Case | Adam (States) | Case | Adam (States) | Case | Adam (States) | Case | Adam (States) | Case | Adam (States) | Case | Adam (States) | Case | Adam (States) | Case | Adam (States) | Case | Adam (States) | Case | Adam (States) | Case | Adam (States) | Case | Adam (States) | Case | Adam (States) | Case | Adam (States) | Case | Adam (States) | Case | Adam (States) | Case | Adam (States) | Case | Adam (States) | Case | Adam (States) | Case | Adam (States) | Case | Adam (States) | Case | Adam (States) | Case | Adam (States) | Case | Adam (States) | Case | Adam (States) | Case | Adam (States) | Case | Adam (States) | Case | Adam (States) | Case | Adam (States) | Case | Adam (States) | Case | Adam (States) | Case | Adam (States) | Case | Adam (States) | Case | Adam (States) | Case | Adam (States) | Case | Adam (States) | Case | Adam (States) | Case | Adam (States) | Case | Adam (States) | Case | Adam (States) | Case | Adam (States) | Case | Adam (States) | Case | Adam (States) | Case | Adam (States) | Case | Adam (States) | Case | Adam (States) | Case | Adam (States) | Case | Adam (States) | Case | Adam (States) | Case | Adam (States) | Case | Adam (States) | Case | Adam (States) | Case | Adam (States) | Case | Adam (States) | Case | Adam (States) | Case | Adam (States) | Case | Adam (States) | Case | Adam (States) | Case | Adam (States) | Case | Adam (States) | Case | Adam (States) | Case | Adam (States) | Case | Adam (States) | Case | Adam (States) | Case | Adam (States) | Case | Adam

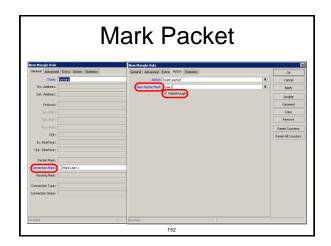

# Mangle Example

- NAP.
- Add Marks for second user too
- There should be 4 mangle rules for two groups

153

# **Advanced Queuing**

- Replace hundreds of queues with just few
- Set the same limit to any user
- Equalize available bandwidth between users

154

## **PCQ**

- PCQ is advanced Queue type
- PCQ uses classifier to divide traffic (from client point of view; src-address is upload, dst-address is download)

155

# PCQ, one limit to all

 PCQ allows to set one limit to all users with one queue

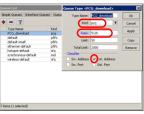

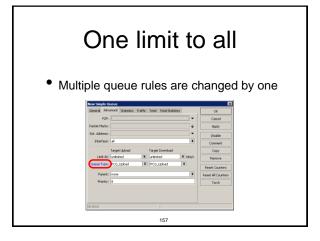

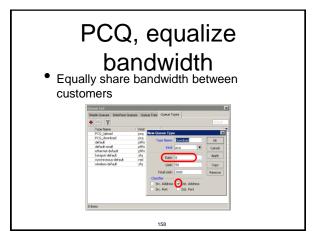

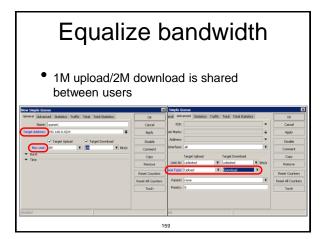

# Teacher is going to make PCQ lab on the router Two PCQ scenarios are going to be used with mangle

PCQ Lab

# Summary

Wireless

161

# What is Wireless

- RouterOS supports various radio modules that allow communication over the air (2.4GHz and 5GHz)
- MikroTik RouterOS provides a complete support for IEEE 802.11a, 802.11b/g and 802.11n wireless networking standards

# Wireless Standards

- IEEE 802.11b 2.4GHz frequencies, 11Mbps
- IEEE 802.11g 2.4GHz frequencies, 54Mbps
- IEEE 802.11a 5GHz frequencies, 54Mbps
- IEEE 802.11n 2.4GHz 5GHz, 300Mbps

164

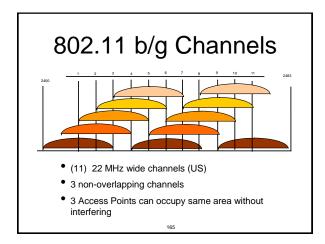

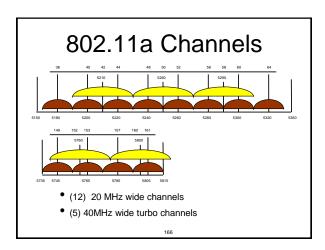

# Supported Bands

All 5GHz (802.11a/n) and 2.4GHz (802.11b/g/n), including small channels

wireless card might support

2.4GHz: 2192 - 2734 MHz

• 5GHz: 4800 - 6100 MHz

168

Supported

Frequencies

Depending on your country regulations

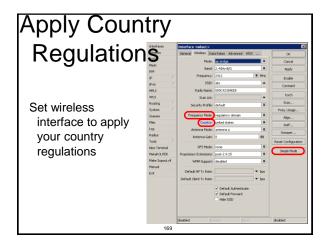

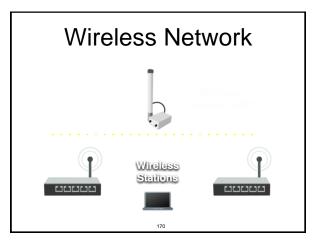

# Station Configuration Set Interface mode=station Select band Set SSID, Wireless Network Identity Frequency is not important for client, use scan-list Station Configuration Interface with a feet with a feet with a fee

# **RADIO Name**

- We will use RADIO Name for the same purposes as router identity
- Set RADIO Name as Number+Your Name

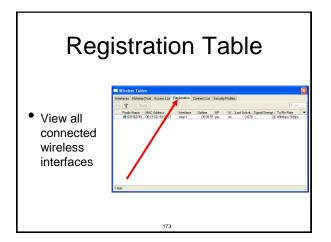

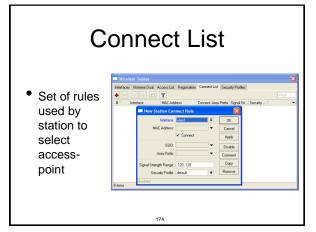

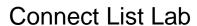

- Currently your router is connected to class access-point
- Let's make rule to disallow connection to class access-point
- Use connect-list matchers

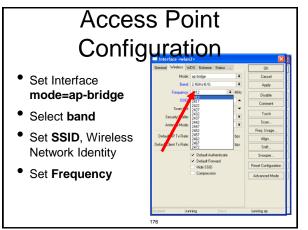

# Snooper wireless monitor

- Use Snooper to get total view of the wireless networks on used band
- Wireless interface is disconnected at this moment

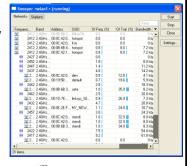

Security on Access Point

- Access-list is used to set MACaddress security
- Disable Default-Authentication to use only Access-list

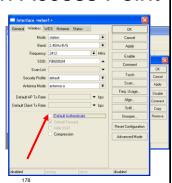

# Default Authentication

- Yes, Access-List rules are checked, client is able to connect, if there is no deny rule
- No, only Access-List rule are checked

Access-List Lab

- Since you have mode=station configured we are going to make lab on teacher's router
- Disable connection for specific client
- Allow connection only for specific clients

180

# Security

- Let's enable encryption on wireless network
- You must use WPA or WPA2 encryption protocols
- All devices on the network should have the same security options

181

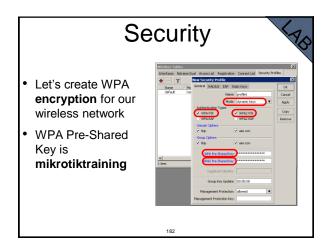

# Configuration Tip

- To view hidden Pre-Shared Key, click on Hide Passwords
- It is possible to view other hidden information, except router password

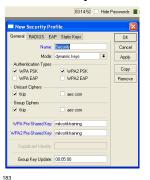

# Drop Connections between clients

Default-Forwarding used to disable communications between clients connected to the same access-point

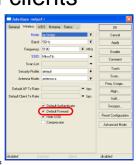

# **Default Forwarding**

- Access-List rules have higher priority
- Check your access-list if connection between client is working

185

## **Nstreme**

- MikroTik proprietary wireless protocol
- Improves wireless links, especially longrange links
- To use it on your network, enable protocol on all wireless devices of this network

186

# Enable Nstreme on your router Check the connection status Nstreme should be enabled on both routers Nstreme should should be enabled on both routers

# Summary

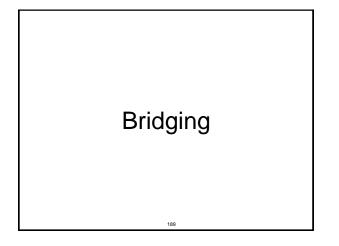

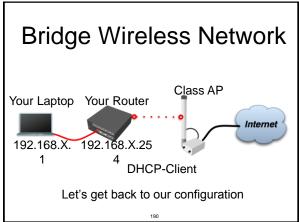

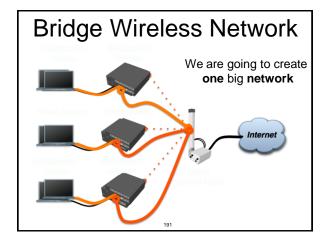

# Bridge

- We are going to bridge local Ethernet interface with Internet wireless interface
- Bridge unites different physical interfaces into one logical interface
- All your laptops will be in the same network

# Bridge

- To bridge you need to create bridge interface
- Add interfaces to bridge ports

191

# Create Bridge

 Bridge is configured from /interface bridge menu

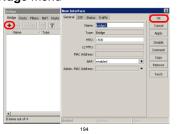

# Add Bridge Port

 Interfaces are added to bridge via ports

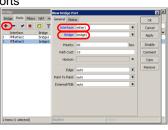

195

# Bridge

- There are no problems to bridge Ethernet interface
- Wireless Clients (mode=station) do not support bridging due the limitation of 802.11

# **Bridge Wireless**

- WDS allows to add wireless client to bridge
- WDS (Wireless Distribution System) enables connection between Access Point and Access Point

197

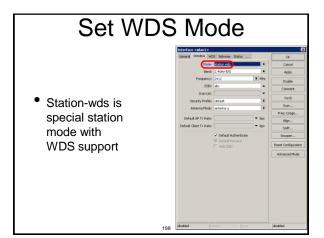

# Add Bridge Ports

- Add public and local interface to bridge
- Ether1 (local), wlan1 (public)

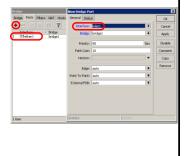

199

## **Access Point WDS**

- Enable WDS on AP-bridge, use wds-mode=dynamic-mesh
- WDS interfaces are created on the fly
- Use default bridge for WDS interfaces
- Add Wireless Interface to Bridge

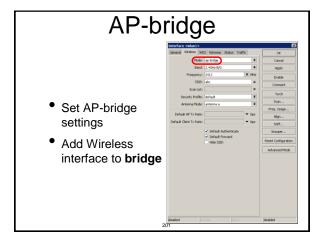

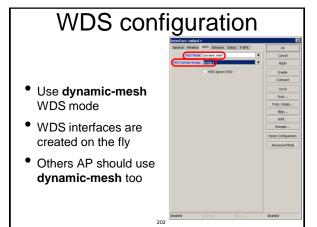

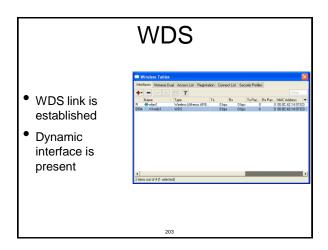

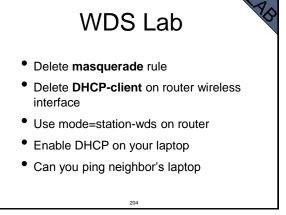

# **WDS Lab**

- Your Router is Transparent Bridge now
- You should be able to ping neighbor router and computer now
- Just use correct IP address

205

# Restore Configuration

- To restore configuration manually
  - change back to Station mode
  - Add DHCP-Client on correct interface
  - Add masquerade rule
  - Set correct network configuration to laptop

206

# Summary

207

# Routing

## **Route Networks**

- Configuration is back
- Try to ping neighbor's laptop
- Neighbor's address 192.168.X.1
- We are going to learn how to use route rules to ping neighbor laptop

209

## Route

- ip route rules define where packets should be sent
- Let's look at /ip route rules

210

# Postination: networks which can be reached Gateway: IP of the next router to reach the destination Postination Round Post Rouse Post Rouse P

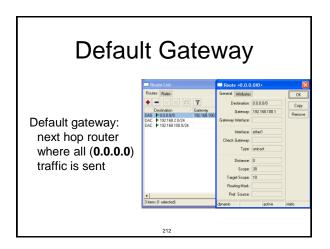

# Set Default Gateway Lab

- Currently you have default gateway received from DHCP-Client
- Disable automatic receiving of default gateway in DHCP-client settings
- Add default gateway manually

213

# Dynamic Routes Look at the other routes Routes with DAC are added automatically DAC route comes from IP address configuration

## Routes

- A active
- D dynamic
- C connected
- S static

215

# **Static Routes**

- Our goal is to ping neighbor laptop
- Static route will help us to achieve this

## Static Route

- Static route specifies how to reach specific destination network
- Default gateway is also static route, it sends all traffic (destination 0.0.0.0) to host - the gateway

217

## Static Route

- Additional static route is required to reach your neighbor laptop
- Because gateway (teacher's router) does not have information about student's private network

218

# Route to Your Neighbor

- Remember the network structure
- Neighbor's local network is 192.168.x.0/24
- Ask your neighbor the IP address of their wireless interface

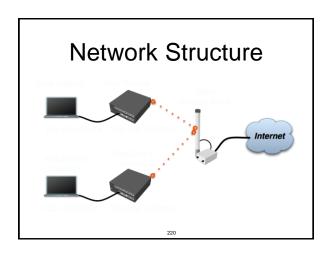

# Route To Your Neighbor

- Add one route rule
- Set Destination, destination is neighbor's local network
- Set Gateway, address which is used to reach destination - gateway is IP address of neighbor's router wireless interface

22

# Route Your Neighbor

- Add static route
- Set Destination and Gateway
- Try to ping Neighbor's Laptop

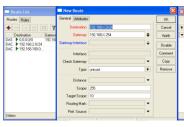

222

# Router To Your Neighbor

You should be able to ping neighbor's laptop now

# **Dynamic Routes**

- The same configuration is possible with dynamic routes
- Imagine you have to add static routes to all neighbors networks
- Instead of adding tons of rules, dynamic routing protocols can be used

224

# **Dynamic Routes**

- Easy in configuration, difficult in managing/troubleshooting
- Can use more router resources

225

# **Dynamic Routes**

- We are going to use OSPF
- OSPF is very fast and optimal for dynamic routing
- Easy in configuration

226

# **OSPF** configuration

- Add correct network to OSPF
- OSPF protocol will be enabled

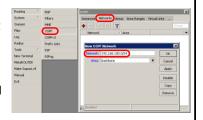

227

# **OSPF LAB**

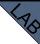

- Check route table
- Try to ping other neighbor now
- Remember, additional knowledge required to run OSPF on the big network

# Summary

# Local Network Management

229

230

# Access to Local Network

- Plan network design carefully
- Take care of user's local access to the network
- Use RouterOS features to secure local network resources

## **ARP**

- Address Resolution Protocol
- ARP joins together client's IP address with MAC-address
- ARP operates dynamically, but can also be manually configured

232

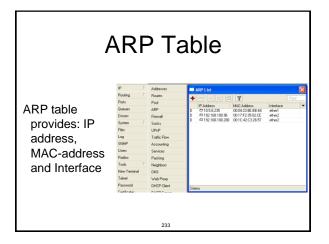

# Static ARP table

- To increase network security ARP entries can be created manually
- Router's client will not be able to access Internet with changed IP address

234

# Static ARP configuration

- Add Static Entry to ARP table
- Set for interface arp=reply-only to disable dynamic ARP creation
- Disable/enable interface or reboot router

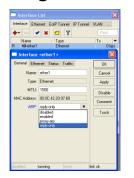

# Static ARP Lab

- Make your laptop ARP entry as static
- Set arp=reply-only to Local Network interface
- Try to change computer IP address
- Test Internet connectivity

## **DHCP Server**

- Dynamic Host Configuration Protocol
- Used for automatic IP address distribution over local network
- Use DHCP only in secure networks

237

# **DHCP Server**

- To setup DHCP server you should have IP address on the interface
- Use setup command to enable DHCP server
- It will ask you for necessary information

238

### **DHCP-Server Setup** Routes DHCP Networks Leases Options Alerts Pool + OHCP Config DHCP Setup ARP Interfa... Relay Lease Time Address Pool ▼ Socks UPnP Traffic Flow Accounting Services Packing We are done! DNS Web Proxy DHCP Client DHCP Server

# **Important**

- To configure DHCP server on bridge, set server on bridge interface
- DHCP server will be invalid, when it is configured on bridge port

# **DHCP Server Lab**

- Setup DHCP server on Ethernet Interface where Laptop is connected
- Change computer Network settings and enable DHCP-client (Obtain an IP address Automatically)
- Check the Internet connectivity

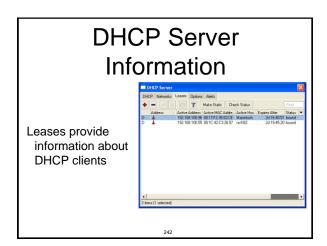

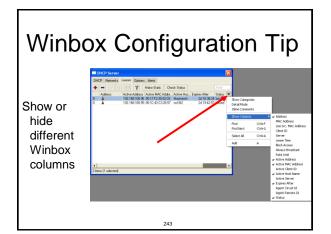

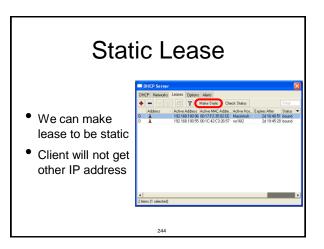

# Static Lease

- DHCP-server could run without dynamic leases
- Clients will receive only preconfigured IP address

245

# Static Lease

- Set Address-Pool to static-only
- Create Static leases

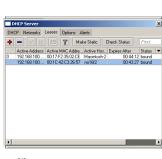

HotSpot

247

# **HotSpot**

- Tool for Instant Plug-and-Play Internet access
- HotSpot provides authentication of clients before access to public network
- It also provides User Accounting

# HotSpot Usage

- Open Access Points, Internet Cafes, Airports, universities campuses, etc.
- Different ways of authorization
- Flexible accounting

249

# HotSpot Requirements

- Valid IP addresses on Internet and Local Interfaces
- DNS servers addresses added to ip dns
- At least one HotSpot user

250

# HotSpot Setup

- HotSpot setup is easy
- Setup is similar to DHCP Server setup

251

# Run ip hotspot setup Run ip hotspot setup Select Inteface Proceed to answer the questions Hotspot Setup Add first HotSpot user

# Important Notes

- Users connected to HotSpot interface will be disconnected from the Internet
- Client will have to authorize in HotSpot to get access to Internet

253

# HotSpot Help

- HotSpot login page is provided when user tries to access any web-page
- To logout from HotSpot you need to go to <a href="http://router IP">http://router IP</a> or <a href="http://HotSpot DNS</a>

254

# HotSpot Setup Lab

- Let's create HotSpot on local Interface
- Don't forget HotSpot login and password or you will not be able to get the Internet

255

# Important Notes

- HotSpot default setup creates additional configuration:
  - **DHCP-Server** on HotSpot Interface
  - Pool for HotSpot Clients
  - Dynamic Firewall rules (Filter and NAT)

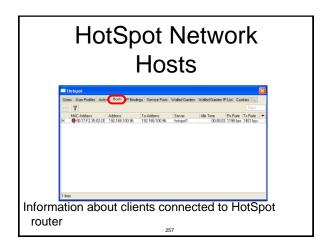

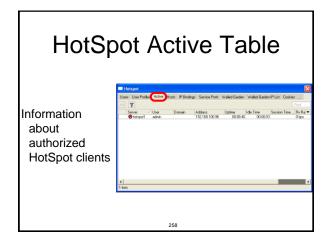

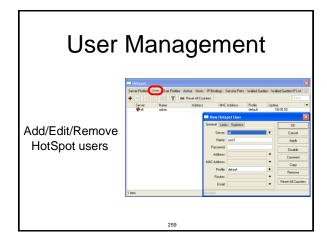

# HotSpot Walled-Garden

- Tool to get access to specific resources without HotSpot authorization
- Walled-Garden for HTTP and HTTPS
- Walled-Garden IP for other resources (Telnet, SSH, Winbox, etc.)

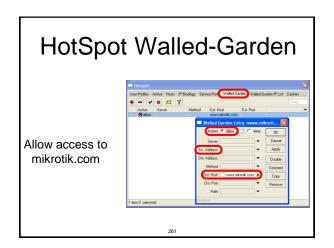

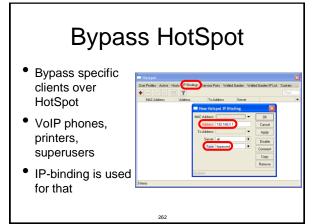

# HotSpot Bandwidth Limits

- It is possible to set every HotSpot user with automatic bandwidth limit
- Dynamic queue is created for every client from profile

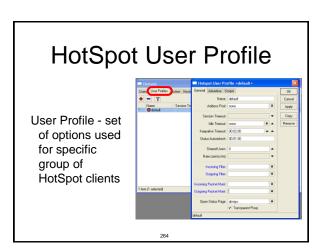

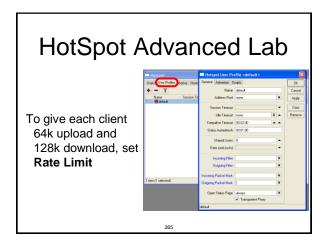

# HotSpot Lab

- Add second user
- Allow access to <a href="https://www.mikrotik.com">www.mikrotik.com</a> without HotSpot authentication for your laptop
- Add Rate-limit 1M/1M for your laptop

266

# **Tunnels**

267

# **PPPoE**

- Point to Point Protocol over Ethernet is often used to control client connections for DSL, cable modems and plain Ethernet networks
- MikroTik RouterOS supports PPPoE client and PPPoE server

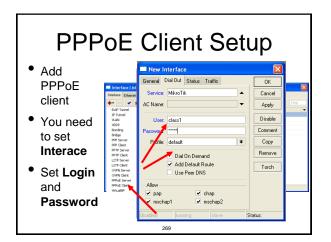

# **PPPoE Client Lab**

- Teachers are going to create PPPoE server on their router
- Disable DHCP-client on router's outgoing interface
- Set up PPPoE client on outgoing interface
- Set Username class, password class

270

# **PPPoE Client Setup**

- Check PPP connection
- Disable PPPoE client
- Enable DHCP client to restore old configuration

271

# PPPoE Server Setup

- Select Interface
- Select Profile

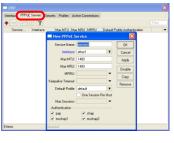

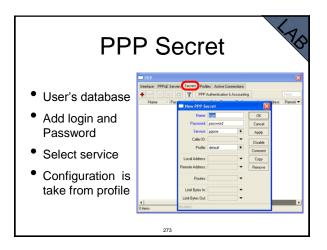

# **PPP Profiles**

- Set of rules used for PPP clients
- The way to set same settings for different clients

274

# 

# **PPPoE**

- Important, PPPoE server runs on the interface
- PPPoE interface can be without IP address configured
- For security, leave PPPoE interface without IP address configuration

## **Pools**

- Pool defines the range of IP addresses for PPP, DHCP and HotSpot clients
- We will use a pool, because there will be more than one client
- Addresses are taken from pool automatically

277

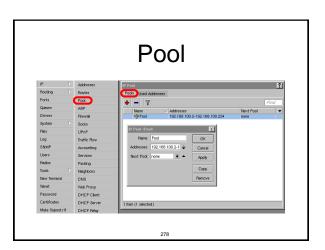

# PPP Status | PPP | Interface | PPPoE Server | Secrets | Profile | Active Connections | Profile | Promiss | Profile | Promiss | Profile | Promiss | Profile | Profile | Profile | Profile | Profile | Profile | Profile | Profile | Profile | Profile | Profile | Profile | Profile | Profile | Profile | Profile | Profile | Profile | Profile | Profile | Profile | Profile | Profile | Profile | Profile | Profile | Profile | Profile | Profile | Profile | Profile | Profile | Profile | Profile | Profile | Profile | Profile | Profile | Profile | Profile | Profile | Profile | Profile | Profile | Profile | Profile | Profile | Profile | Profile | Profile | Profile | Profile | Profile | Profile | Profile | Profile | Profile | Profile | Profile | Profile | Profile | Profile | Profile | Profile | Profile | Profile | Profile | Profile | Profile | Profile | Profile | Profile | Profile | Profile | Profile | Profile | Profile | Profile | Profile | Profile | Profile | Profile | Profile | Profile | Profile | Profile | Profile | Profile | Profile | Profile | Profile | Profile | Profile | Profile | Profile | Profile | Profile | Profile | Profile | Profile | Profile | Profile | Profile | Profile | Profile | Profile | Profile | Profile | Profile | Profile | Profile | Profile | Profile | Profile | Profile | Profile | Profile | Profile | Profile | Profile | Profile | Profile | Profile | Profile | Profile | Profile | Profile | Profile | Profile | Profile | Profile | Profile | Profile | Profile | Profile | Profile | Profile | Profile | Profile | Profile | Profile | Profile | Profile | Profile | Profile | Profile | Profile | Profile | Profile | Profile | Profile | Profile | Profile | Profile | Profile | Profile | Profile | Profile | Profile | Profile | Profile | Profile | Profile | Profile | Profile | Profile | Profile | Profile | Profile | Profile | Profile | Profile | Profile | Profile | Profile | Profile | Profile | Profile | Profile | Profile | Profile | Profile | Profile | Profile | Profile | Profile | Profile | Profile | Profile | Profile

## **PPTP**

- Point to Point Tunnel Protocol provides encrypted tunnels over IP
- MikroTik RouterOS includes support for PPTP client and server
- Used to secure link between Local Networks over Internet
- For mobile or remote clients to access company Local network resources

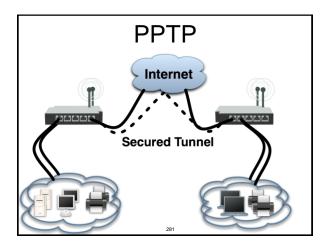

# PPTP configuration

- PPTP configuration is very similar to PPPoF
- L2TP configuration is very similar to PPTP and PPPoE

282

### 

# **PPTP Client**

- That's all for PPTP client configuration
- Use Add Default Gateway to route all router's traffic to PPTP tunnel
- Use static routes to send specific traffic to PPTP tunnel

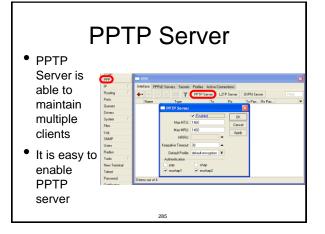

# **PPTP Server Clients**

- PPTP client settings are stored in ppp secret
- ppp secret is used for PPTP, L2TP, PPPoE clients
- ppp secret database is configured on server

286

## **PPP Profile**

 The same profile is used for PPTP, PPPoE, L2TP and PPP clients

287

# **PPTP Lab**

- Teachers are going to create PPTP server on Teacher's router
- Set up PPTP client on outgoing interface
- Use username **class** password **class**
- Disable PPTP interface

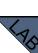

# Proxy

289

# What is Proxy

- It can speed up WEB browsing by caching data
- HTTP Firewall

290

# Enable Proxy | Part | Addresses | Post | Post | Post | Post | Post | Post | Post | Post | Post | Post | Post | Post | Post | Post | Post | Post | Post | Post | Post | Post | Post | Post | Post | Post | Post | Post | Post | Post | Post | Post | Post | Post | Post | Post | Post | Post | Post | Post | Post | Post | Post | Post | Post | Post | Post | Post | Post | Post | Post | Post | Post | Post | Post | Post | Post | Post | Post | Post | Post | Post | Post | Post | Post | Post | Post | Post | Post | Post | Post | Post | Post | Post | Post | Post | Post | Post | Post | Post | Post | Post | Post | Post | Post | Post | Post | Post | Post | Post | Post | Post | Post | Post | Post | Post | Post | Post | Post | Post | Post | Post | Post | Post | Post | Post | Post | Post | Post | Post | Post | Post | Post | Post | Post | Post | Post | Post | Post | Post | Post | Post | Post | Post | Post | Post | Post | Post | Post | Post | Post | Post | Post | Post | Post | Post | Post | Post | Post | Post | Post | Post | Post | Post | Post | Post | Post | Post | Post | Post | Post | Post | Post | Post | Post | Post | Post | Post | Post | Post | Post | Post | Post | Post | Post | Post | Post | Post | Post | Post | Post | Post | Post | Post | Post | Post | Post | Post | Post | Post | Post | Post | Post | Post | Post | Post | Post | Post | Post | Post | Post | Post | Post | Post | Post | Post | Post | Post | Post | Post | Post | Post | Post | Post | Post | Post | Post | Post | Post | Post | Post | Post | Post | Post | Post | Post | Post | Post | Post | Post | Post | Post | Post | Post | Post | Post | Post | Post | Post | Post | Post | Post | Post | Post | Post | Post | Post | Post | Post | Post | Post | Post | Post | Post | Post | Post | Post | Post | Post | Post | Post | Post | Post | Post | Post | Post | Post | Post | Post | Post | Post | Post | Post | Post | Post | Post | Post | Post | Post | Post | Post | Post | Post | Post | Post | Post | Post | Post | Post | Post | Post | Post | Post | Post | Post | Post | Post | Post | Post | Po

# **Transparent Proxy**

- User need to set additional configuration to browser to use Proxy
- Transparent proxy allows to direct all users to proxy automatically

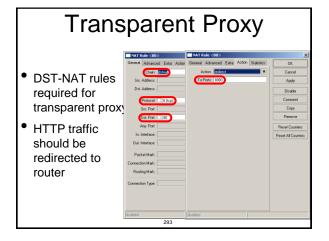

## **HTTP Firewall**

- Proxy access list provides option to filter DNS names
- You can make redirect to specific pages

294

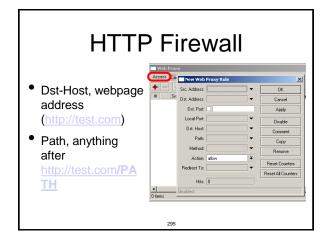

# **HTTP Firewall**

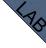

- Create rule to drop access for specific web-page
- Create rule to make redirect from unwanted web-page to your company page

# Web-page logging

- Proxy can log visited Web-Pages by
- Make sure you have enough resources for logs (it is better to send them to remote)

297

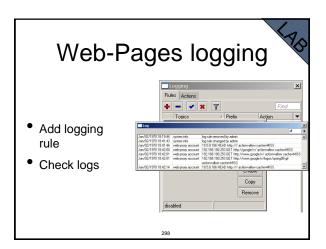

# Cashing to External

- Cache can be stored on the external drives
- Store manipulates all the external drives
- Cache can be stored to IDE, SATA, USB, CF, MicroSD drives

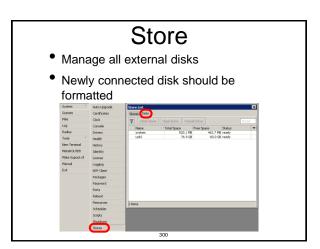

# Add Store

- Add store to save proxy to external disk
- Store supports proxy, user-manager, dude

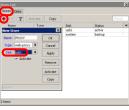

301

# Summary

302

# Dude

303

# Dude

- Network monitor program
- Automatic discovery of devices
- Draw and Layout map of your networks
- Services monitor and alerts
- It is Free

# Dude

- Dude consists of two parts:
  - 1. Dude server the actual monitor program. It does not have a graphical interface. You can run Dude server even on RouterOS
  - 2. Dude client connects to Dude server and shows all the information it receives

# **Dude Install** Dude is available Install is very Read and use < Back Install Cancel

Install **Dude Server** on computer

# Dude

- Dude is translated to different languages
- Available on wiki.mikrotik.com

# **Dude First Launch**

 Discover option is offered for the first launch

easy

next button

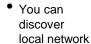

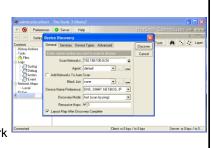

# **Dude Lab**

- Download Dude from ftp://192.168.100.254
- Install Dude
- Discover Network
- Add laptop and router
- Disconnect Laptop from Router

309

# Dude Usage

# Dude Usage \*\*The state of the state of the

Troubleshooting

## Lost Password

 The only solution to reset password is to reinstall the router

313

# RouterBOARD License

- All purchased licenses are stored in the MikroTik account server
- If your router loses the Key for some reason - just log into mikrotik.com to get it from keys list
- If the key is not in the list use Request Key option

314

# **Bad Wireless Signal**

- check that the antenna connector is connected 'main' antenna connector
- check that there is no water or moisture in the cable
- check that the default settings for the radio are being used
- Use interface wireless resetconfiguration

315

# No Connection

- Try different Ethernet port or cable
- Use reset jumper on RouterBOARD
- Use serial console to view any possible messages
- Use netinstall if possible
- Contact support (support@mikrotik.com)

# Before Certification Test

- Reset the router
- Restore backup or restore configuration
- Make sure you have access to the Internet and to training.mikrotik.com

317

# **Certification Test**

318

# Certification test

- Go to http://training.mikrotik.com
- Login with your account
- Look for US/Dallas Training
- Select Essential Training Test

319

# Instructions